# Kapitel 4 **Einfache Auswertungen erstellen**

*Ein besonderer Vorteil von SAP S/4HANA Embedded Analytics ist, dass jeder Endanwender über die SAP-Fiori-Applikationen auf analytische Funktionen zugreifen kann. Dieses Kapitel beschreibt die analytischen Fähigkeiten und Funktionen, die den Endanwendern zur Verfügung stehen, und zeigt Schritt für Schritt, wie sie verwendet und angepasst werden können.*

Die Nutzergruppe, die am meisten von SAP S/4HANA Embedded Analytics profitiert, sind natürlich die Endanwender. In diesem Kapitel beschreiben wir, wie wir uns Sie als typischen Endanwender vorstellen und bei welchen Herausforderungen Sie SAP S/4HANA Embedded Analytics unterstützen kann. Wir gehen auf verschiedene Anwendungsfälle ein, in denen Ihnen SAP S/4HANA Embedded Analytics das Leben erleichtert.

# **4.1 Insight to Action**

Für Sie als Anwender von SAP S/4HANA stehen die transaktionalen Prozesse im Vordergrund. Die Daten, die im SAP-System gespeichert werden, können Ihnen als Hilfen und Wegweiser dienen. Durch die eingebauten Analytics-Funktionen werden diese nicht nur als Listen und Wertehilfen angezeigt, sondern auch durch Diagramme und Kennzahlen aggregiert angeboten, um auch komplexe Situationen analysieren zu können.

Bei SAP S/4HANA Embedded Analytics ist im Vergleich zu herkömmlichen Analyse-Tools ein entscheidender Vorteil, dass die Erkenntnisse (Insights) aus den Daten direkt in eine Aktion (Action) umgesetzt werden können. Dieses Insight-to-Action-Paradigma ist in vielen Teilen von SAP S/4HANA präsent und bietet die Möglichkeit, entweder aus analytischen Kontexten in transaktionelle Applikationen zu springen oder direkt in der vorliegenden Applikation die Aktion umzusetzen. Ein solches Szenario bietet die *SAP Analytical List Page*, wie im folgenden Abschnitt beschrieben.

# **4.1.1 Insight-to-Action mit einer SAP Fiori Analytical List Page**

Die Analytical List Page (ALP) ist eine besondere Art von SAP-Fiori-Anwendungen, die viele Anwendungsfälle einheitlich bedienen kann. Dabei werden alle kontextuell relevanten Informationen direkt in der ALP angezeigt und gleichzeitig Eingabemöglichkeiten bereitgestellt. Auf diese Weise können in der analytischen Anwendung transaktionale Schritte wie das Genehmigen eines Einkaufs oder das Zuordnen von Mitarbeitern zu bestimmten Aufgaben erledigt werden. Die ALP unterstützt so das Insight-to-Action-Paradigma, das in allen Bereichen von SAP S/4HANA angewandt wird. Der Wechsel zwischen einem analytischen und einem transaktionalen Kontext ist fließend. Im folgenden Abschnitt werden typische Anwendungsfälle gezeigt, für die die ALP die ideale Lösung ist, und es wird detailliert erklärt, welche Funktionen und Personalisierungsoptionen zur Verfügung stehen.

Mit der Analytical List Page werden Anwendungsfälle unterstützt, in denen eine große Anzahl von Objekten bearbeitet werden und bei denen der Anwender sich eine Übersicht über die Gesamtsituation schaffen muss, bevor er Entscheidungen trifft. Im Folgenden werden zwei Beispiele beleuchtet.

## **Beispiel 1: Forderungsliste überwachen**

Stellen Sie sich einen Mitarbeiter in der Debitorenbuchhaltung vor, der Forderungslisten ganzheitlich überwacht. Ein Teil der täglichen Arbeit besteht in diesem Kontext darin, sicherzustellen, dass alle Kunden mit offenen Forderungen zu einem Mitarbeiter zugeordnet sind, der sich um die entsprechenden Forderungen kümmert. Um diese Teilaufgabe erledigen zu können, braucht der Anwender jedoch nicht die Gesamtmenge an Forderungen, sondern nur diese, die noch offen sind und noch keinen Mitarbeiter zugeordnet haben. Außerdem ist es wichtig, zu wissen, welche Priorität die Forderungen haben und welche Beträge jeweils offen sind, um im Falle eines Kapazitätsengpasses entscheiden zu können, welche Fälle zuerst bearbeitet werden sollten (siehe Abbildung 4.1).

Für diesen Anwendungsfall gibt es die Applikation **Forderungsliste überwachen** (F2375), die Teil der Debitorenbuchhalter-Rolle ist. Sie können diese Applikation in der SAP Fiori Apps Reference Library (*https://fioriappslibrary.hana.ondemand.com/ sap/fix/externalViewer/*) unter der ID nachschlagen.

Ein Debitorenbuchhalter kann mit dieser Applikation folgende Aufgaben ausführen: Analytische Aufgaben:

- $\quad \blacksquare \;$ einen Überblick über die offenen Forderungen erhalten und erkennen, ob diese zu einem Mitarbeiter zugeordnet sind
- die Forderungssituation analysieren, insbesondere hinsichtlich der offenen Beträge und Fälligkeit

■ den täglichen Fortschritt der Forderungssachbearbeiter überwachen sowie beglichene und offene Beträge vergleichen

Transaktionale Aufgaben:

 $\quad \rule{2mm}{2mm}$  Forderungssachbearbeiter zu offenen Forderungen zuordnen oder ändern

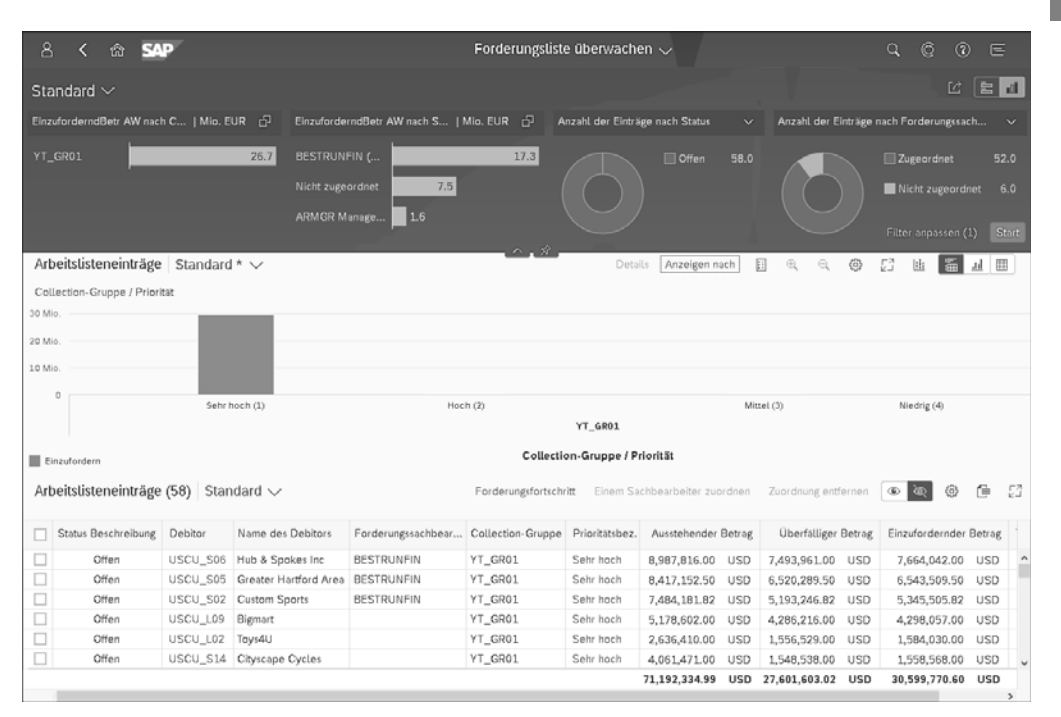

**Abbildung 4.1** Analytical List Page – Forderungsliste überwachen

Die ersten beiden analytischen Aspekte werden über visuelle Filter im oberen Bereich des Bildschirms und dem interaktiven Drilldown im Chartbereich in der Mitte des Bildschirms abgebildet. Der dritte Aspekt des Fortschritts erfordert dagegen die Navigation in eine andere Ansicht, in der auch weiterführende Analysen durchgeführt werden können.

Zum Zuordnen und Ändern der Zuordnung von Forderungssachbearbeitern zu Forderungen werden die Forderungen über die Kontrollkästchen ausgewählt und entsprechend mit den Schaltflächen **Einem Sachbearbeiter zuordnen** oder **Zuordnung entfernen** gesteuert (siehe Abbildung 4.2).

Durch das Bereitstellen der für die Aufgabe benötigten Informationen und gleichzeitig der entsprechenden Aktionsmöglichkeiten wird das Insight-to-Action-Paradigma, das in vielen Teilen von SAP S/4HANA zu finden ist, eindrucksvoll greifbar.

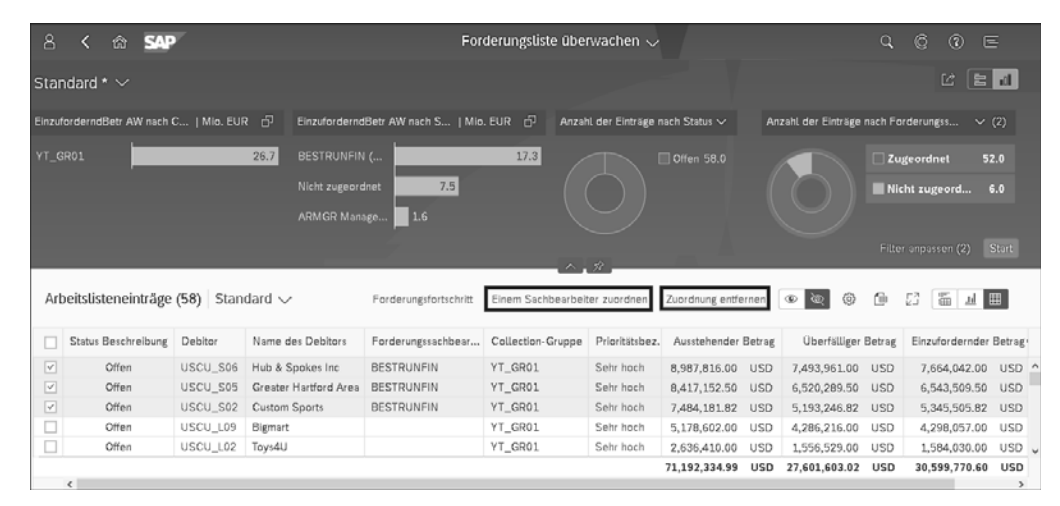

**Abbildung 4.2** Zuordnung der Forderungssachbearbeiter zu Fällen

#### **Beispiel 2: Vorgangsbezogene Erlösrealisierung**

Für Controller in einem Verkaufs- oder Projektumfeld ist es wichtig, einen Überblick über die Umsatz- und Kostenrealisierung für laufende Projekte zu haben. In SAP S/4HANA werden sowohl die Buchungsbelege und die Daten für die Erlösrealisierung als auch die Umsätze und Kosten in der gleichen Tabelle gespeichert. Damit werden Kontenabstimmungen obsolet, womit Berichte zu Einnahmen oder Umsatzkosten immer aktuell generiert werden können (siehe Abbildung 4.3).

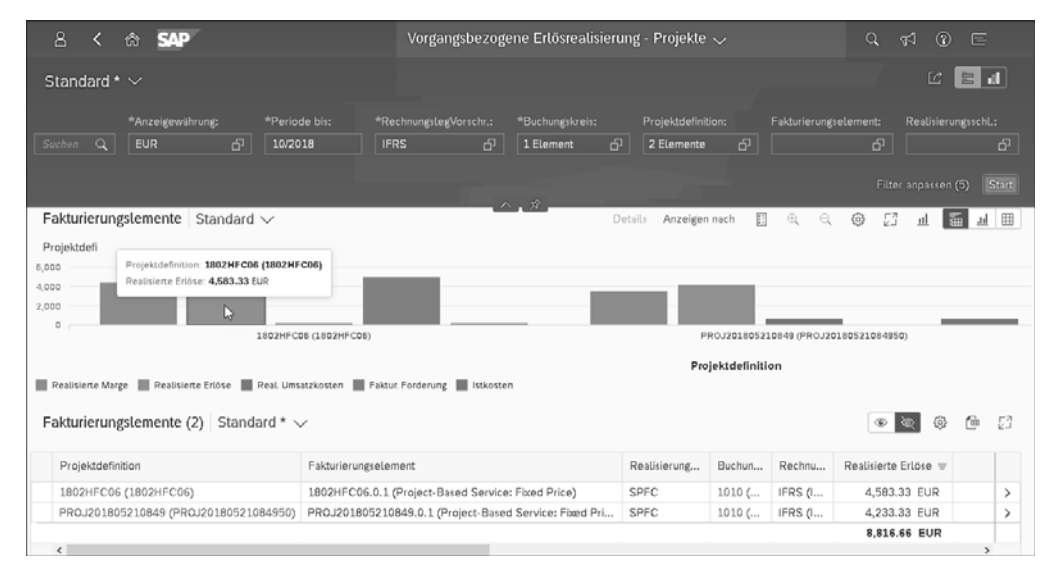

**Abbildung 4.3** Analytical List Page – vorgangsbezogene Erlösrealisierung

Die Applikation **Vorgangsbezogene Erlösrealisierung** (F2129) stellt alle Informationen für Controller oder Verkaufsmitarbeiter bereit, um Transparenz bei der Erlösrealisierung zu gewinnen. Die Applikation beinhaltet mehr als 30 Datenfelder, um die Situation aus verschiedenen Blickwinkeln zu betrachten. In diesem Fall ist die Applikation stark auf analytische Aufgaben ausgerichtet und bietet im Vergleich zur Applikation **Forderungsliste überwachen** nicht direkt die Möglichkeit, transaktionale Aufgaben auszuführen. Allerdings kann über die Auswahl eines Projekts in der Spalte **Projektdefinition** in eine andere Applikation abgesprungen werden, wie z. B.:

- **Projekt-WIA-Details anzeigen**
- **Projekte – Basisbetrag/Gesamtplan/Laufend**
- **Projekte – Istdaten**
- **Projekte – Plan/Ist**
- **Projektergebnis – Übersicht**
- **Projektprofitabilität**

Selbstverständlich bieten diese Applikationen die Möglichkeit, zu weiteren Applikationen und Berichten zu navigieren, wie Sie in Abbildung 4.4 anhand der App **Projektprofitabilität** sehen.

| Α<br>≺                              | <b>命 SAP</b>       |                          |     | Projektprofitabilität v |                                                                              |            |                                                         | $\alpha$               | ⊀া                 | $\circledR$ | 匡                            |
|-------------------------------------|--------------------|--------------------------|-----|-------------------------|------------------------------------------------------------------------------|------------|---------------------------------------------------------|------------------------|--------------------|-------------|------------------------------|
| Standard $\vee$                     |                    |                          |     |                         |                                                                              |            | Filterleiste einblenden                                 |                        | Filter (1)         |             | Start                        |
|                                     |                    |                          |     |                         | Um hier Filter anzuzeigen, fügen Sie sie der Filterleiste unter Filter hinzu |            |                                                         |                        |                    |             |                              |
| $\alpha$<br>Suchen                  | Anhalten           |                          |     |                         |                                                                              |            | Springen zu                                             | ad.                    | $\frac{m}{m}$<br>细 | 0           | 一日 四                         |
| <b>DIMENSIONEN</b>                  | <b>SPALTEN</b>     | Projektdefinition ₩a     |     | Sachkonto ≞             | Sachkonto VA                                                                 |            | Faktur. Forderung VA Istkosten VA Realisierte Erlöse VA |                        |                    |             |                              |
| $\land$<br>> Kennzahlen             | Kennzahlen         |                          |     | YCQA/13711100           | WIP aktiye Abgrenzung                                                        |            | 0.00 EUR                                                | 0.00 EUR               |                    |             | 0.00 EUR                     |
| Abrechenbar - Strg                  |                    |                          |     | Sortierung              |                                                                              |            | 0.00 EUR                                                | $0.00$ EUR             |                    |             | $0.00$ EUR                   |
| Branche                             |                    |                          | YC  | Anzeige                 | $\mathcal{P}$                                                                |            | 0.00 EUR<br>$0.00$ EUR                                  | 0.00 EUR<br>$0.00$ EUR |                    |             | 4,233.33 EUR<br>4,233.33 EUR |
|                                     |                    |                          |     |                         |                                                                              |            | 0.00 EUR                                                | $-50.00$ EUR           |                    |             | 0.00 EUR                     |
| Buchungskreis                       |                    | PROJ201805210849         | YC  | Attribute               | $\mathcal{E}$                                                                | <b>pst</b> | $0.00$ EUR                                              | $-50.00$ EUR           |                    |             | $0.00$ EUR                   |
| Debitor                             |                    |                          |     | Hierarchie              | $\mathcal{P}$                                                                |            | 0.00 EUR                                                | $-50.00$ EUR           |                    |             | 0.00 EUR                     |
| GJ-Periode                          |                    |                          | YC. | Summen                  |                                                                              | id F       | 0.00 EUR                                                | $-50.00$ EUR           |                    |             | 0.00 EUR                     |
| Geschäftsjahr                       |                    |                          | YC  | Filter                  |                                                                              | $>$ $\mu$  | 0.00 EUR                                                | -580,00 EUR            |                    |             | 0.00 EUR                     |
| Geschäftsperiode                    |                    |                          |     |                         |                                                                              |            | 0.00 EUR                                                | -580.00 EUR            |                    |             | 0.00 EUR                     |
| Geschäftsvorfallsart                |                    | Gesamtsumme              |     |                         | Nullen in Zeilen unterdrücken                                                |            | 0.00 EUR -680.00 EUR                                    |                        |                    |             | 4,233.33 EUR                 |
| Grppe verk. Prod                    | <b>ZEILEN</b>      |                          |     |                         | Kompakte Anzeige in Zeilen                                                   |            |                                                         |                        |                    |             |                              |
| Kundengruppe                        | Projektdefinition  |                          |     | Springen zu             | $\rightarrow$                                                                |            | Einzelposten im Hauptbuch anzeigen                      |                        |                    |             |                              |
| Ledger                              | Sachkonto          |                          |     |                         |                                                                              |            |                                                         |                        |                    |             |                              |
|                                     | Verkauftes Produkt |                          |     |                         |                                                                              |            |                                                         |                        |                    |             |                              |
| PSP-Element                         |                    |                          |     |                         |                                                                              |            |                                                         |                        |                    |             |                              |
| Personalnummer                      |                    |                          |     |                         |                                                                              |            |                                                         |                        |                    |             |                              |
| Profitcenter                        |                    |                          |     |                         |                                                                              |            |                                                         |                        |                    |             |                              |
| √ Projektdefinition                 |                    |                          |     |                         |                                                                              |            |                                                         |                        |                    |             |                              |
| Ressource                           |                    |                          |     |                         |                                                                              |            |                                                         |                        |                    |             |                              |
| √ Sachkonto<br>$\ddot{\phantom{1}}$ |                    | $\overline{\phantom{a}}$ |     |                         |                                                                              |            | $\sim$ $\sim$ $\sim$                                    |                        |                    |             |                              |

**Abbildung 4.4** Navigationsoptionen innerhalb der App »Projektprofitabilität«

## **4.1.2 Personalisierung**

In den Bildschirmfotos, die Sie in den letzten Abschnitten gesehen haben, können Sie die generelle Struktur von ALPs leicht erkennen. Sie besteht aus drei Hauptteilen: dem Kopf mit klassischen oder visuellen Filtern, dem Mittelteil mit dem Inhalt, etwa einem Diagramm, und dem unteren Teil mit weiteren Details, z. B. in Form einer Tabelle.

Die analytischen Aspekte werden durch die visuellen Filter hervorgehoben, die sich im Kopfbereich der Applikation befinden, sowie durch den Mittelteil, der es erlaubt, in dem Diagramm umfangreiche Analysen durch die Auswahl von Dimensionen durchzuführen. Die Selektionen im Filter- und Diagrammbereich wirken sich auf den Inhalt und die Summen im unteren Beriech aus. Im Folgenden werden die Funktionen der verschiedenen Bereiche der ALP detailliert beschrieben, und Sie erfahren auch, wie personalisierte Ansichten gespeichert werden können.

#### **Seitenkopf: Filterbereich**

Hier können Sie bestimmen, welche Daten angezeigt werden, indem Sie die entsprechenden Dimensionen in den Filtern auswählen. Es die folgenden Optionen:

- $\quad \blacksquare \;$  Kompaktfilter werden genutzt, um komplexe Filterbedingungen abzubilden (siehe Abbildung 4.5).
- $\quad \blacktriangleright$  Visuelle Filter können genutzt werden, um schneller Daten aus einer Obere-Noder Untere-N-Liste auszuwählen. Diese können als Säulen-, Linien- oder Kreisdiagramm angezeigt werden (siehe Abbildung 4.6).

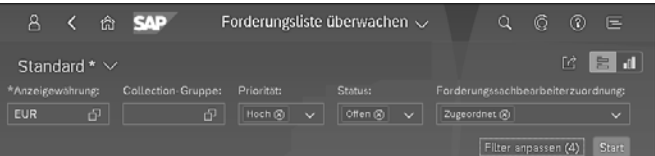

**Abbildung 4.5** Kompaktfilter

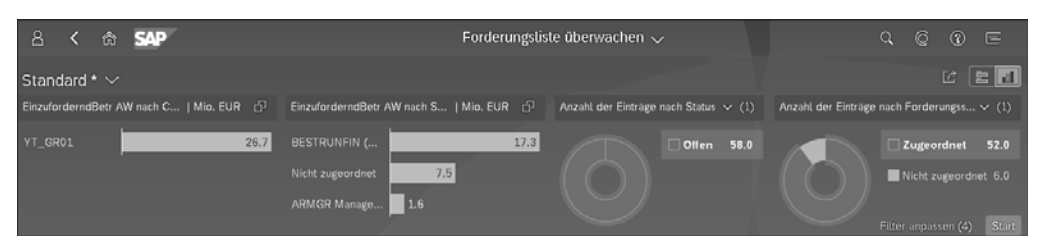

**Abbildung 4.6** Visueller Filter

Die Eingabe von Werten in die Kompaktfilter wird durch Wertehilfen inklusive Suchoptionen erleichtert (siehe Abbildung 4.7). Der Filterabschnitt kann auch eingeklappt werden, um mehr Fläche für die unteren Bereiche zur Verfügung zu stellen.

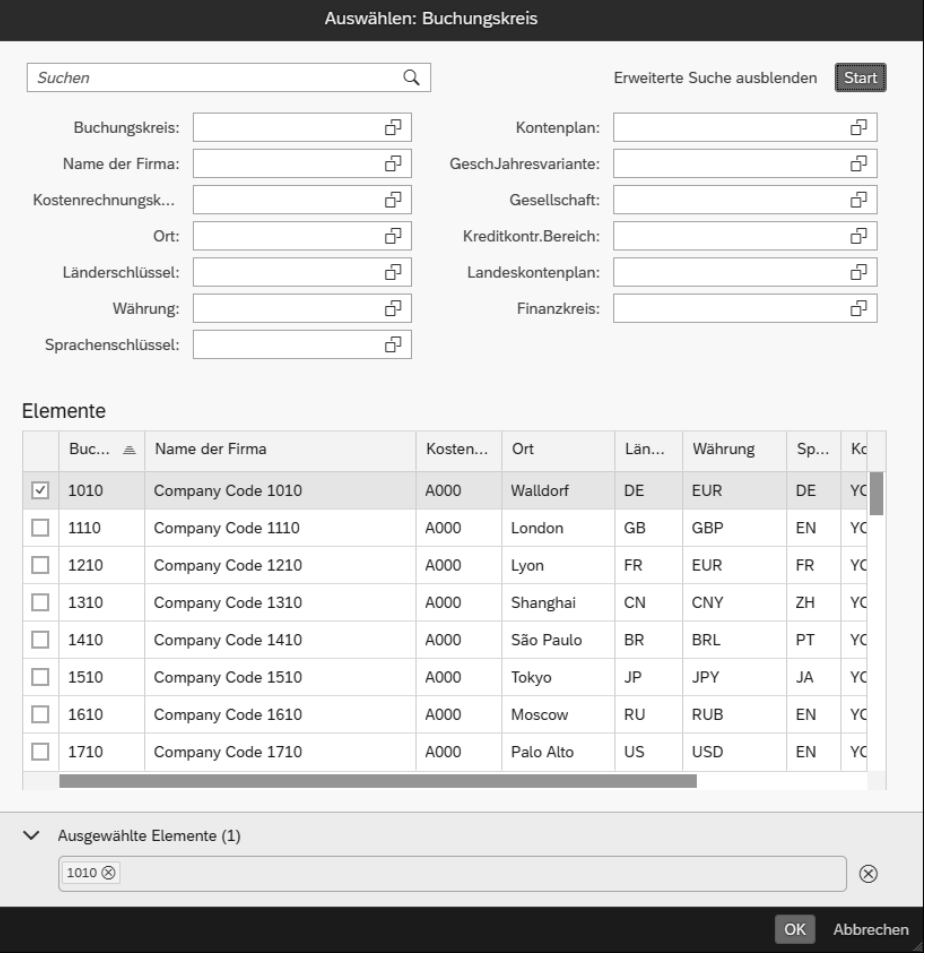

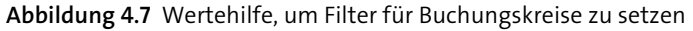

#### **Seiteninhalt: Diagramm**

Im mittleren Bereich der ALP kann ein Diagrammbereich (siehe Abbildung 4.8) angezeigt werden, der allerdings auch eingeklappt werden kann. Der Diagrammbereich bietet umfangreiche Personalisierungsmöglichkeiten. In den Einstellungen können Sie festlegen, welche Kennzahl oder Dimension wie auf dem Diagramm angezeigt werden soll (siehe Abbildung 4.9).

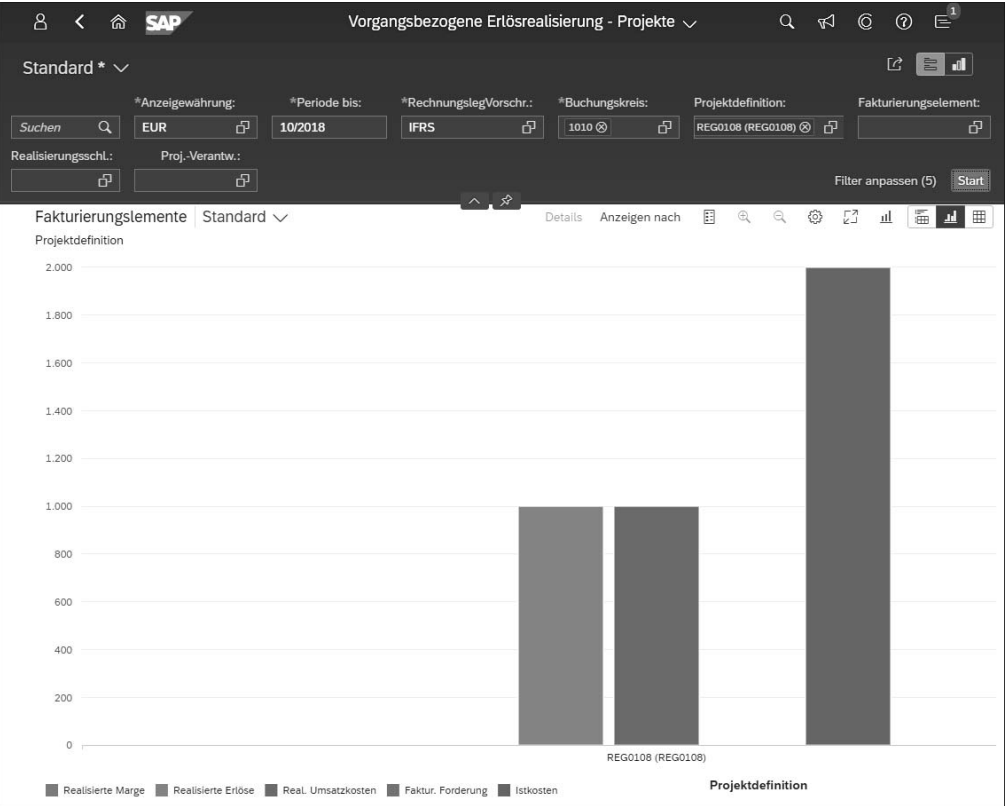

#### **Abbildung 4.8** Diagrammbereich

|                                | Anzeigeeinstellungen  |                                     |  |                                               |  |  |  |  |
|--------------------------------|-----------------------|-------------------------------------|--|-----------------------------------------------|--|--|--|--|
|                                | <b>Diagramm</b>       | Sortieren                           |  | Filtern                                       |  |  |  |  |
| Säulendiagramm<br>$\checkmark$ |                       | Suchen<br>Q<br>Ausgewählte anzeigen |  | ∀<br>公                                        |  |  |  |  |
|                                | Alle auswählen (6/30) | Typ                                 |  | Rolle                                         |  |  |  |  |
| $\checkmark$                   | Projektdefinition     | Dimension                           |  | Kategorie<br>$\checkmark$                     |  |  |  |  |
| ☑                              | Realisierte Marge     | Kennzahl                            |  | Achse 1<br>$\checkmark$                       |  |  |  |  |
| ☑                              | Realisierte Erlöse    | Kennzahl                            |  | Achse 1<br>$\checkmark$                       |  |  |  |  |
| $\overline{\checkmark}$        | Real. Umsatzkosten    | Kennzahl                            |  | Achse 1<br>$\checkmark$                       |  |  |  |  |
| $\blacktriangledown$           | Faktur. Forderung     | Kennzahl                            |  | Achse 1<br>$\checkmark$                       |  |  |  |  |
| $\overline{\vee}$              | Istkosten             | Kennzahl                            |  | Achse 1<br>$\checkmark$                       |  |  |  |  |
|                                | Abgegr. Umsatzkosten  | Kennzahl                            |  | Achse 1<br>$\checkmark$                       |  |  |  |  |
|                                | Abgegrenzter Erlös    | Kennzahl                            |  | Achse 1<br>$\checkmark$                       |  |  |  |  |
|                                | Anpass. Umsatzkosten  | Kennzahl                            |  | Achse 1<br>$\checkmark$                       |  |  |  |  |
| Buchungskreis                  |                       | Dimension                           |  | Kategorie<br>$\checkmark$                     |  |  |  |  |
|                                |                       |                                     |  | <b>Abbrechen</b><br>Zurücksetzen<br><b>OK</b> |  |  |  |  |

**Abbildung 4.9** Anzeigeeinstellungen von Diagrammen

Um die meisten und wichtigsten Anwendungsfälle abzudecken, steht eine Vielzahl von Diagrammtypen zur Auswahl:

- $\hspace{0.1mm}$  Balkendiagramm
- $\hspace{0.1mm}$  Säulendiagramm
- $\blacksquare$  Liniendiagramm
- $\quad \blacksquare \;$  kombiniertes Säulen- und Liniendiagramm
- $\blacksquare$  Kreisdiagramm
- $\hspace{0.1mm}$  Ringdiagramm
- $\quad \rule{2mm}{2.5mm}$  Streudiagramm
- $\hspace{0.1mm}$  Blasendiagramm
- $\textcolor{red}{\blacksquare}$  Heatmap
- $\blacksquare$  Lineardiagramm
- $\quad \blacksquare$  Lineardiagramm, vertikal
- $\hspace{0.1mm}$  Stapelbalkendiagramm
- $\hspace{0.1mm}$  Stapelsäulendiagramm
- $\quad \rule{2mm}{2mm}$  kombiniertes gestapeltes Liniendiagramm
- $\quad \rule{2mm}{2mm}$  kombiniertes gestapeltes Liniendiagramm, horizontal
- $\quad \blacksquare \;$  Balkendiagramm mit zwei x-Achsen
- $\quad \blacksquare \,$  Säulendiagramm mit zwei y-Achsen
- $\quad \blacksquare$  Liniendiagramm mit zwei y-Achsen
- $\quad \rule{2mm}{2.5mm}$  Stapelbalkendiagramm mit zwei x-Achsen
- $\quad \rule{2mm}{2.5mm}$  Stapelsäulendiagramm mit zwei y-Achsen
- $\quad \rule{2mm}{2mm}$  kombiniertes Säulen- und Liniendiagramm mit zwei y-Achsen
- $\quad \rule{2mm}{2mm}$  kombiniertes Balken- und Liniendiagramm mit zwei x-Achsen
- $\quad \rule{2mm}{2mm}$  kombiniertes gestapeltes Liniendiagramm mit zwei y-Achsen
- $\quad \rule{2mm}{2mm}$  kombiniertes gestapeltes Liniendiagramm mit zwei x-Achsen, horizontal
- Stapelbalkendiagramm (100 %)
- $\hspace{0.1mm}$  Stapelsäulendiagramm (100 %)
- Stapelbalkendiagramm (100 %) mit zwei x-Achsen
- Stapelsäulendiagramm (100 %) mit zwei y-Achsen
- $\blacksquare$  Wasserfalldiagramm
- $\quad \blacksquare$  Wasserfalldiagramm, horizontal

Sie haben mit diesen Diagrammtypen vielfältige Möglichkeiten, eine ALP anzupassen und auch komplexe Zusammenhänge zu visualisieren.

# **Seiteninhalt: Tabelle**

Jede ALP hat zudem einen Tabellenbereich am unteren Teil (siehe Abbildung 4.10). Um mehr Fläche für die Tabelle zu erhalten, können der Filter- und der Diagrammbereich eingeklappt werden.

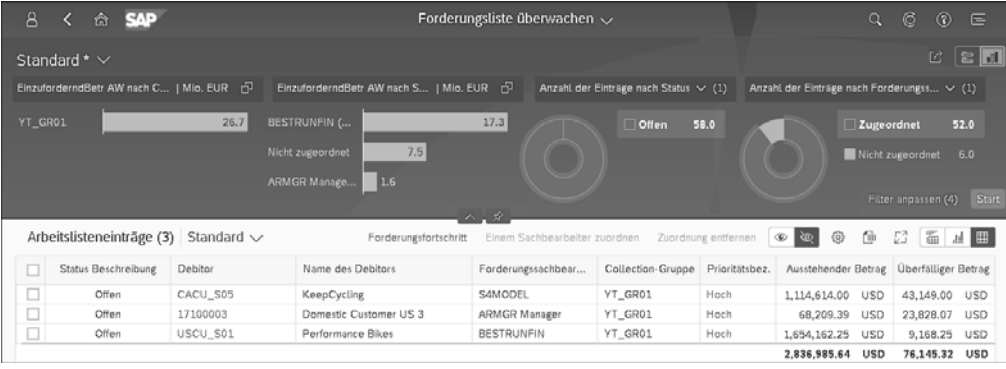

**Abbildung 4.10** Tabellenansicht mit eingeklapptem Diagrammbereich

Der Tabellenbereich kann ebenso wie die anderen Bereiche den Anforderungen des Nutzers angepasst werden. Dazu gehört auch die Auswahl von Spalten, Sortierreihenfolge, Reihenfolge der Spalten, Gruppierungen und zusätzlichen Filtern (siehe Abbildung 4.11).

|                         | Anzeigeeinstellungen   |           |         |                      |    |            |  |              |   |
|-------------------------|------------------------|-----------|---------|----------------------|----|------------|--|--------------|---|
| Spalten                 |                        | Sortieren | Filtern |                      |    | Gruppieren |  |              |   |
|                         |                        | Suchen    | Q       | Ausgewählte anzeigen |    | 仌          |  |              | ∀ |
|                         | Alle auswählen (13/35) |           |         |                      |    |            |  |              |   |
| ☑                       | Projektdefinition      |           |         |                      |    |            |  |              |   |
| $\overline{\smile}$     | Fakturierungselement   |           |         |                      |    |            |  |              |   |
| $\overline{\smile}$     | Realisierungsschl.     |           |         |                      |    |            |  |              |   |
| $\overline{\checkmark}$ | Buchungskreis          |           |         |                      |    |            |  |              |   |
| $\overline{\checkmark}$ | RechnungslegVorschr.   |           |         |                      |    |            |  |              |   |
| $\overline{\checkmark}$ | Realisierte Erlöse     |           |         |                      |    |            |  |              |   |
| $\overline{\smile}$     | Real. Umsatzkosten     |           |         |                      |    |            |  |              |   |
| $\overline{\checkmark}$ | Man. ver. Abg. (GuV)   |           |         |                      |    |            |  |              |   |
| $\overline{\checkmark}$ | Realisierte Marge      |           |         |                      |    |            |  |              |   |
| $\overline{\smile}$     | Planerlös              |           |         |                      |    |            |  |              |   |
| $\checkmark$            | Geplante KdU           |           |         |                      |    |            |  |              |   |
| $\overline{\smile}$     | Periode bis            |           |         |                      |    |            |  |              |   |
| $\checkmark$            | Int. PSP-Element-ID    |           |         |                      |    |            |  |              |   |
|                         |                        |           |         |                      | OK | Abbrechen  |  | Zurücksetzen |   |

**Abbildung 4.11** Tabelleneinstellungen der Analytical List Page

## **Speichern personalisierter Ansichten**

Filter-, Diagramm- und Tabelleneinstellungen können, wie zuvor beschrieben, personalisiert werden. Um diese Einstellungen wieder zu nutzen, bietet die ALP die Möglichkeit, diese als *Ansicht* zu speichern.

Tabelleneinstellungen können als Tabellenansicht, Diagrammeinstellungen als Diagrammansicht, und die komplette Seite kann als Seitenansicht gespeichert werden. Um die Varianten zu speichern, muss der Nutzer nur einen Namen für die personalisierte Variante angeben (siehe Abbildung 4.12).

| Fakturierungslemente (3) Standard - essentielle Spalten $\vee$ |                                     |  |  |  |  |
|----------------------------------------------------------------|-------------------------------------|--|--|--|--|
| Projektdefinition                                              | Meine Ansichten                     |  |  |  |  |
| REG0108 (REG010)                                               | Standard                            |  |  |  |  |
| REG0108 (REG010)                                               | Standard - essentielle Spalten      |  |  |  |  |
| REG0108 (REG010)                                               |                                     |  |  |  |  |
|                                                                |                                     |  |  |  |  |
|                                                                | Sichern als<br>Verwalten<br>Sicharn |  |  |  |  |

**Abbildung 4.12** Speichern von Tabelleneinstellungen als Tabellenvariante

Die Diagramm- und Tabelleneinstellungen können auch für andere Nutzer zugänglich gemacht und zudem als Standardeinstellung für diese Applikation genutzt werden (siehe Abbildung 4.13).

| Ansicht speichern                          |           |
|--------------------------------------------|-----------|
| *Ansicht<br>Standard - essentielle Spalten |           |
| Als Standard festlegen<br>$\mathbf{I}$     |           |
| Öffentlich                                 |           |
| nĸ.                                        | Abbrechen |

**Abbildung 4.13** Optionen für das Speichern personalisierter Ansichten

# **4.2 Kennzahlen-Reporting**

Kennzahlen sind ein wichtiges Hilfsmittel, um die Entwicklung eines Unternehmens und seines Umfelds zu verfolgen und zu steuern. *SAP Smart Business* ermöglicht es den Nutzern, einen Überblick über die relevantesten Geschäftskennzahlen auf einen Blick zu erhalten.

# **4.2.1 Analysen mit SAP Fiori Smart Business KPIs**

In SAP S/4HANA können die Kennzahlen so konfiguriert werden, dass eine Tendenz mit angezeigt wird, und durch die Angabe von Grenzwerten können diese auch farblich hervorgehoben werden, sodass Sie direkt erkennen können, ob sich die jeweilige Kennzahl in einem guten oder kritischen Bereich befindet.

SAP Smart Business KPIs stellen Informationen von mehreren Datenbeständen in komprimierter Form dar. Sie als Anwender können sich von dieser aggregierten Kennzahl Details anschauen, indem Sie sogenannte *SAP-Smart-Business-Drilldown-Berichte* nutzen. Diese werden entweder von SAP vorausgeliefert oder können durch Sie als Kunden personalisiert werden und ermöglichen es, problematische Aspekte einer Kennzahl schneller ausfindig zu machen.

Durch eingebaute transaktionale Eingabemöglichkeiten können in manchen SAP Smart Business KPIs die Probleme nicht nur erkannt und eingekreist werden, sondern es können auch direkt entgegenwirkende Maßnahmen ergriffen oder Kollegen zur Mitarbeit eingebunden werden. In den folgenden Abschnitten werden die typischen Anwendungsfälle von SAP Smart Business KPIs beispielhaft beleuchtet und die Funktionen und Personalisierungsmöglichkeiten vorgestellt.

Damit Sie als Anwender eine SAP Smart Business KPI sehen können, muss Ihrem Benutzerkonto die richtige Rolle zugewiesen sein. In einer Rolle werden *Anwendungskataloge* gesammelt, die für einige Anwender eines Bereichs relevant sind. SAP Smart Business KPIs und andere Applikationen sind wiederum den Anwendungskatalogen zugewiesen. Mit diesem mehrstufigen System ist es möglich, sinnvolle Gruppen von Anwendungen an mehrere Rollen zu verteilen, die wiederum von mehreren Anwendern verwendet werden.

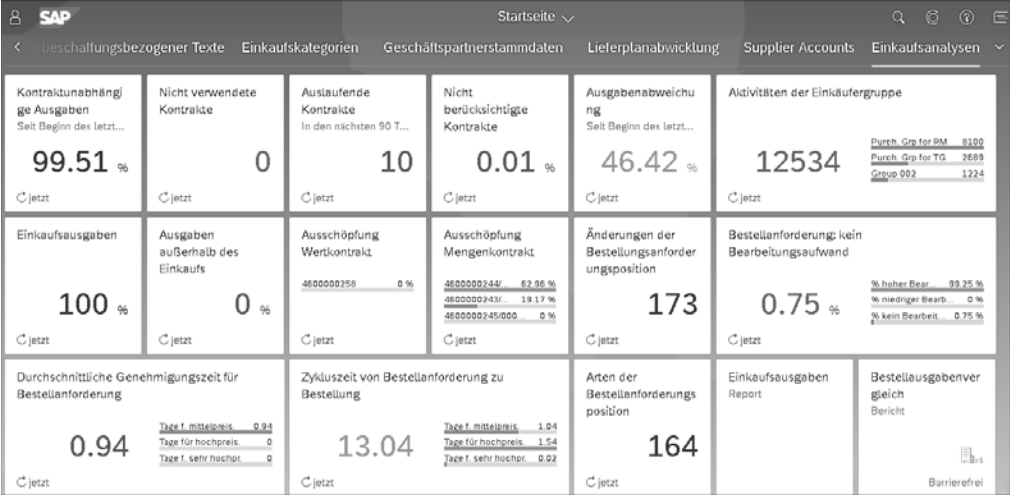

**Abbildung 4.14** KPIs zur Einkaufsanalyse

Abbildung 4.14 zeigt einige der SAP Smart Business KPIs, die für die Analyse von Kennzahlen im Einkauf genutzt werden. Der Anwender hat in diesem Fall Zugriff auf die Standard-SAP-Rolle SAP\_BR\_BUYER und kann so den Katalog **Einkaufsanalyse** und damit auch die von SAP gelieferten SAP Smart Business KPIs in diesem Bereich sehen. Aus der Übersicht der SAP Smart Business KPIs (siehe Abbildung 4.15) können umfangreichere Analysen angestoßen werden, indem z. B. ein Drilldown-Bericht der Bestellwert-KPI geöffnet wird (siehe Abbildung 4.16).

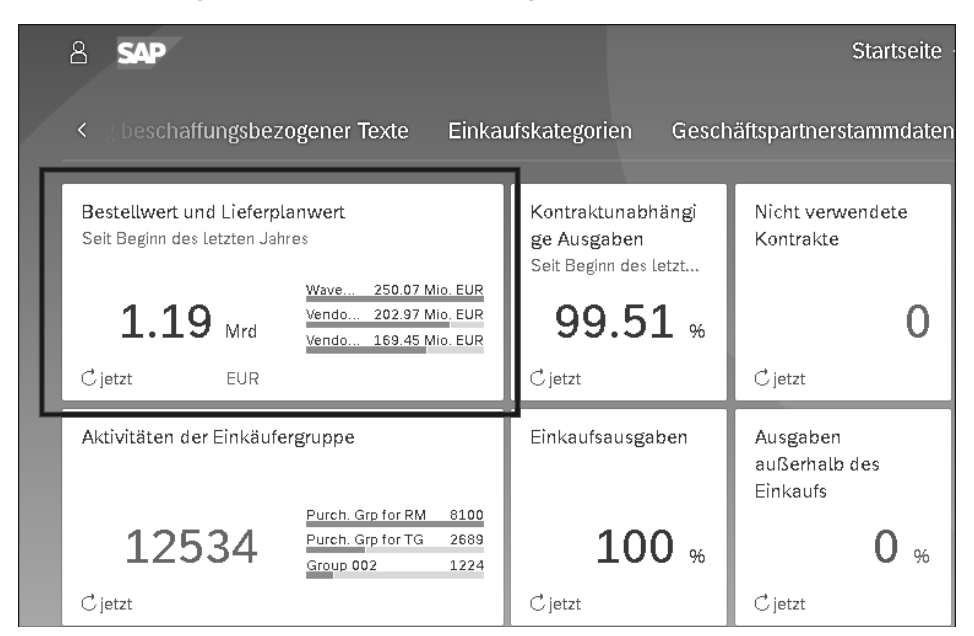

**Abbildung 4.15** Bestellwert-KPI

Eine KPI-Kachel zeigt den numerischen Wert der KPI und der konfigurierten Skala und Einheit. Über die Schaltfläche **Aktualisieren** kann eine Neuberechnung der KPI angestoßen werden. Durch Klick auf eine KPI-Kachel können Sie zum zugeordneten Drilldown navigieren (siehe Abbildung 4.16). Der Drilldown ist eine Vollbild- Applikation im SAP Fiori Launchpad. Im oberen Bereich sind die KPI und ihr Wert sowie vorausgewählte Filter zu sehen. In dem in Abbildung 4.16 dargestellten Fall ist ein Balkendiagramm zu sehen, das den Bestellwert pro Lieferant anzeigt, um die Lieferanten miteinander vergleichen zu können.

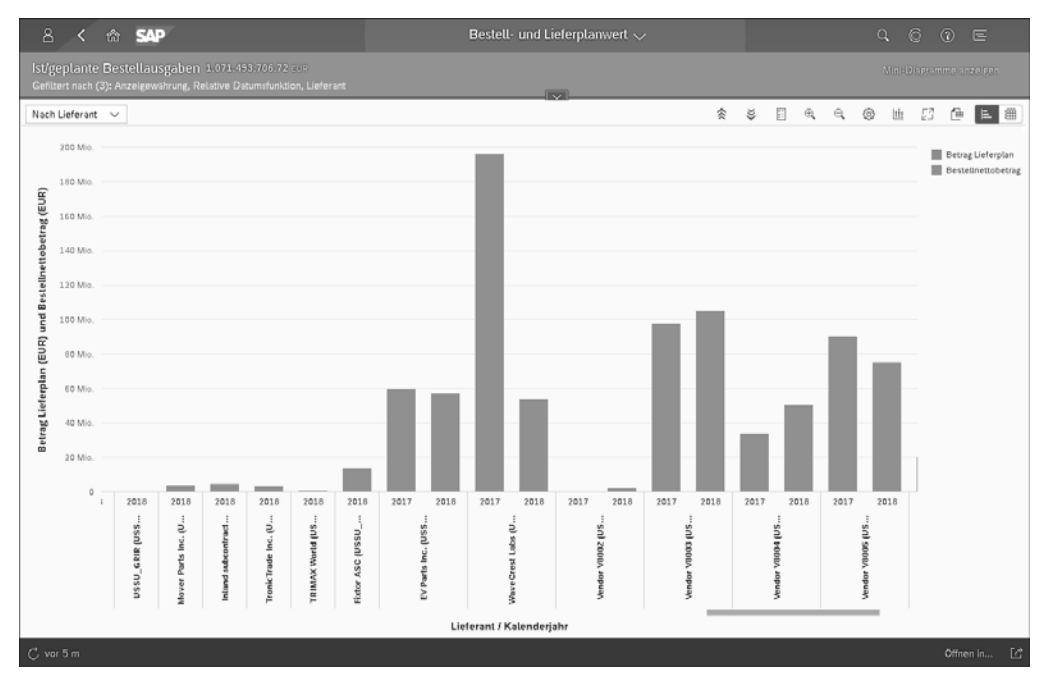

**Abbildung 4.16** KPI-Drilldown

Alternativ können weitere Ansichten zu dieser Kennzahl angezeigt werden. In Abbildung 4.17 sehen Sie verschiedene Beispiele von weiteren Dimensionen zur Bestellwert-KPI, die von SAP vordefiniert sind.

| Α<br><b>SAP</b><br>侖                                                   |
|------------------------------------------------------------------------|
| Ist/geplante Bestellausgaben 1,071,493,706.72 EUR                      |
| Gefiltert nach (3): Anzeigewährung, Relative Datumsfunktion, Lieferant |
| Nach Lieferant                                                         |
| Nach Lieferant                                                         |
| Nach Einkaufskategorie                                                 |
| Nach Warengruppe                                                       |
| Nach Einkäufergruppe                                                   |
| Nach Werk                                                              |
| Nach Leistungserbringer                                                |
| Beleg                                                                  |
| Trend                                                                  |
| Trend nach Lieferant                                                   |
| Trend nach Einkaufskategorie                                           |
| Nach Lieferantenklassifizierung                                        |
| Nach Materialgruppenklassifizierung                                    |
| Nach Einkäufergruppenklassifizierung                                   |

**Abbildung 4.17** Alternative Ansichten der Bestell- und Lieferplanwert-KPI

Im Folgenden werden die verschiedenen Personalisierungsmöglichkeiten für den Endanwender vorgestellt.

# **4.2.2 Personalisierung**

In SAP Smart Business gibt es eine Reihe von Funktionen und Personalisierungsmöglichkeiten. Zum Beispiel können die voreingestellten Filter, wie Sie in Abbildung 4.18 sehen, geändert werden.

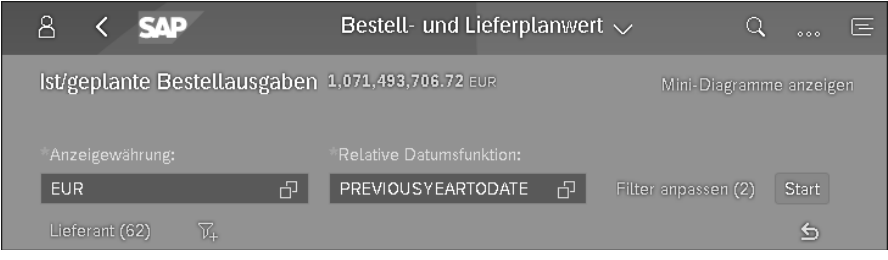

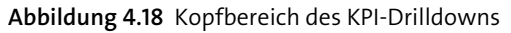

Durch die Schaltfläche **Filter hinzufügen** kann ein weiteres Filterkriterium hinzugefügt oder durch Klick auf einen der Filter kann dieser geändert werden. Abbildung 4.19 zeigt ein Beispiel mit einem Filter auf die **Material**-Dimension. Durch das Klicken auf eine Dimension wird eine Wertehilfe mit den verfügbaren Ausprägungen, z. B. Materialien, gezeigt. Daraus können mehrere oder alle Materialen gewählt werden, sodass das Diagramm basierend auf der neuen Auswahl neu berechnet wird.

| Filter              |   |  |
|---------------------|---|--|
| Suchen              |   |  |
| Leistungserbringer  | 5 |  |
| Lieferant           | 5 |  |
| Lieferantenklass.   | 5 |  |
| Lieferland          | 5 |  |
| Lieferplan          | 5 |  |
| Lieferplan Position | ╲ |  |
| Material            |   |  |
| Materialgruppenkl.  | 5 |  |
|                     |   |  |

**Abbildung 4.19** Filterauswahl

Abbildung 4.20 zeigt den Bestellnettobetrag pro Lieferant. Durch das Klicken auf einzelne Elemente des Diagramms erscheint ein Pop-over, das die Möglichkeit bietet, die aktuelle Auswahl als Filterkriterium zu nutzen und gleichzeitig eine andere Dimension zu verwenden, z. B. die Belege des Lieferanten, wie in Abbildung 4.21 dargestellt. Ein weiteres Beispiel wäre es, den Lieferanten mit dem höchsten Liefervolumen auszuwählen und sich für diesen den Trend anzuschauen (siehe Abbildung 4.21). Auf diese Weise sind umfangreiche und interaktive Analysen möglich. Abbildung 4.22 zeigt die ausgewählte Ansicht nach Belegen.

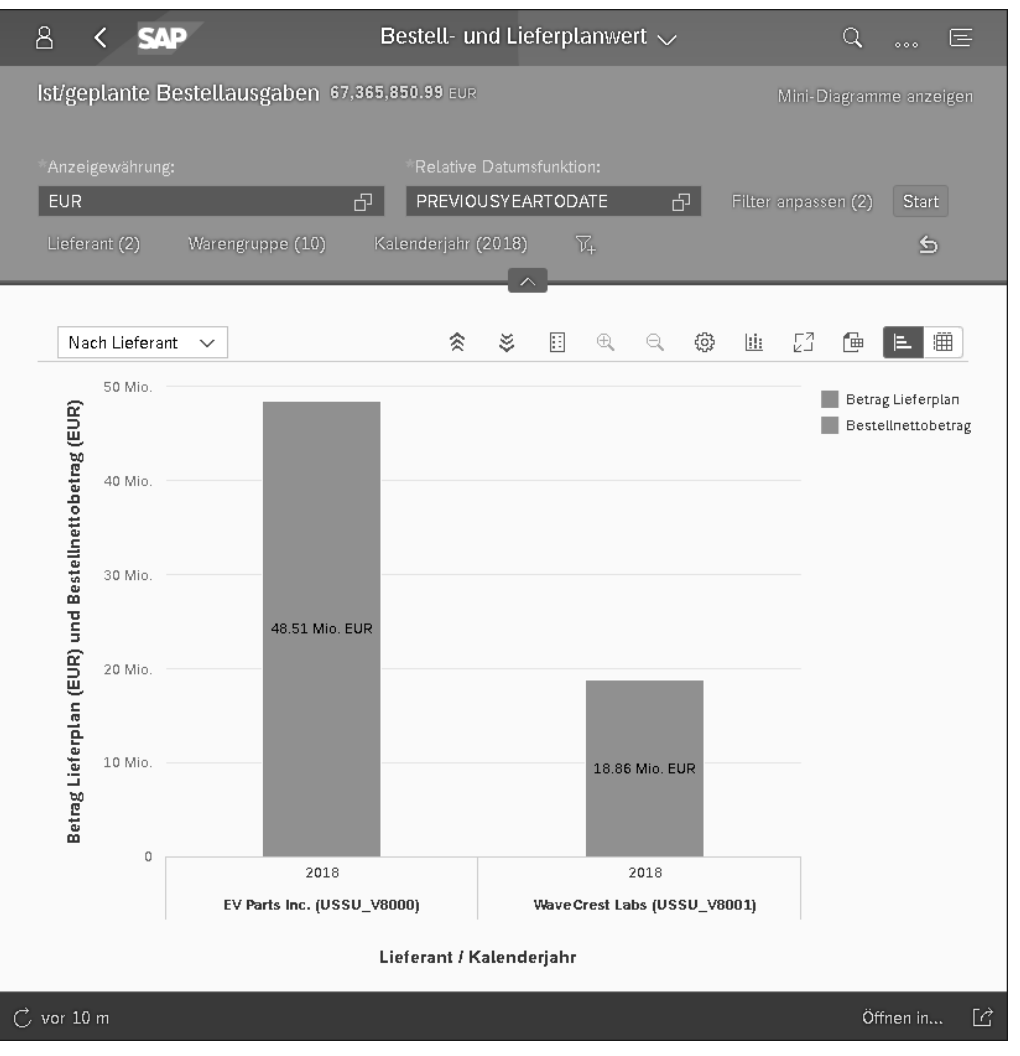

**Abbildung 4.20** Drilldown mit ausgewählten Filtern

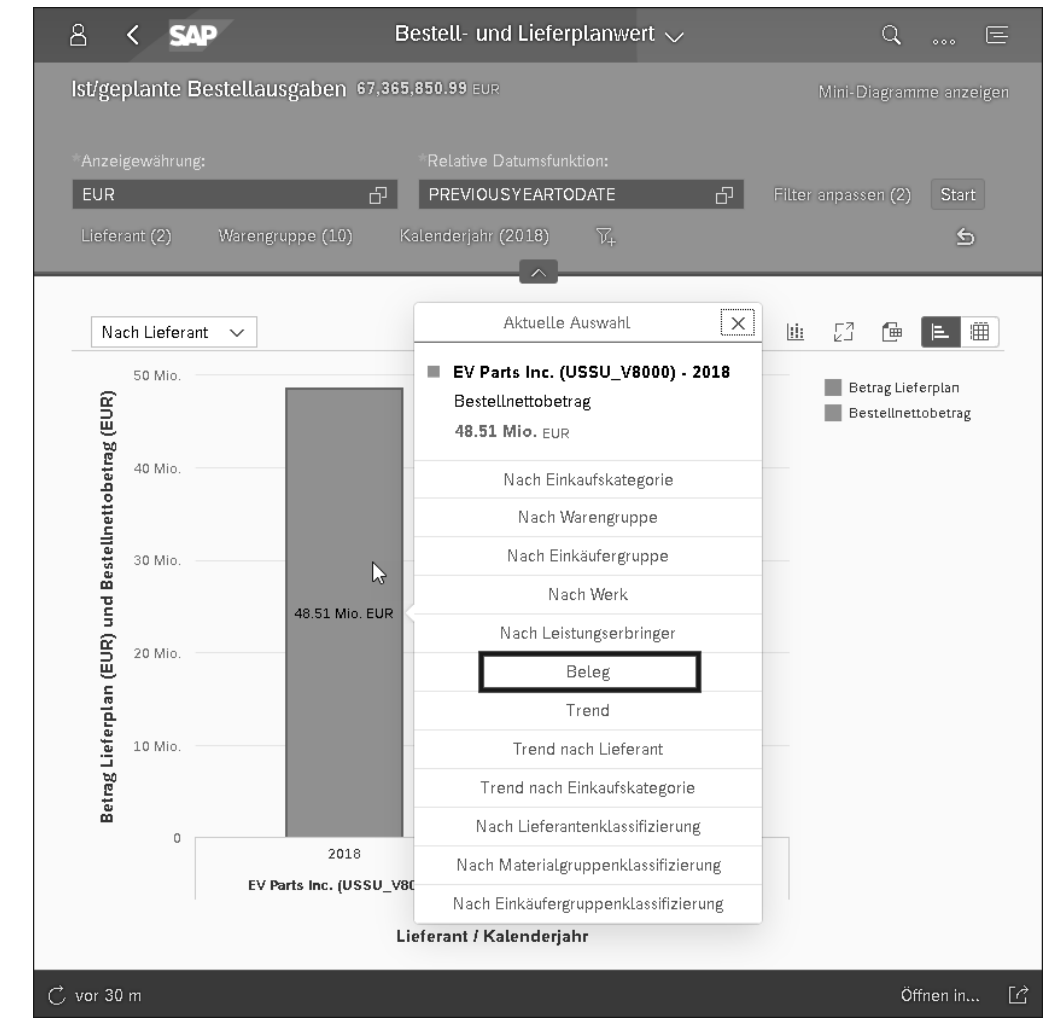

**Abbildung 4.21** Navigation zu verschiedenen Ansichten im Kontext einer Dimensionsausprägung

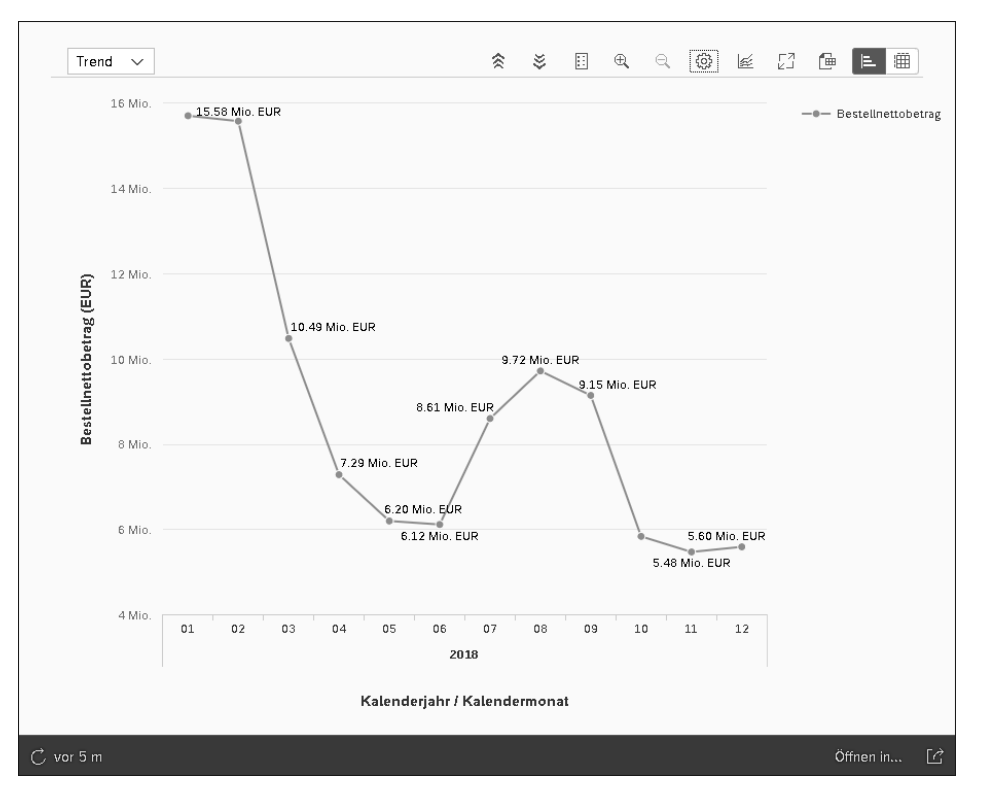

**Abbildung 4.22** Navigation mit Kontext innerhalb von Analyseketten

Abbildung 4.23 zeigt die folgenden weiteren Personalisierungsmöglichkeiten von links nach rechts:

- $\hspace{0.1mm}$   $\hspace{0.1mm}$  Drillup und Drilldown
- $\hspace{0.1mm}$  Legende ein-/ausblenden
- $\hspace{0.1em}\rule{0.7pt}{1.5em}\hspace{0.1em}$  Vergrößern/Verkleinern
- $\blacksquare$  Einstellungen
- $\quad \rule{2mm}{2mm}$  Auswahl eines anderen Diagrammtyps
- $\textcolor{orange}\blacksquare$  Vollbildansicht
- $\quad \rule{2mm}{2mm}$  Export zu Excel
- $\quad \blacksquare \,$  Umschalten der Diagramm-/Tabellenansicht

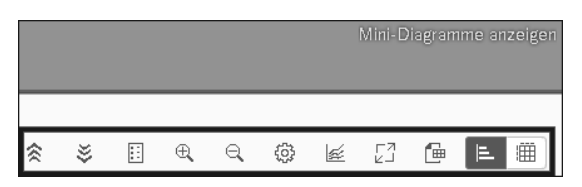

**Abbildung 4.23** Drilldown – Ansichtseinstellungen

Um eine Dimension weiterzuanalysieren, kann durch die Option **Anzeigen nach** wie in Abbildung 4.24 und Abbildung 4.25 eine Dimension zur Analyse ausgewählt werden. In diesem Beispiel werden die Dimensionen **Material** und **Lieferant** ausgewählt, um den Bestellwert nach Lieferanten und Materialien zu erhalten.

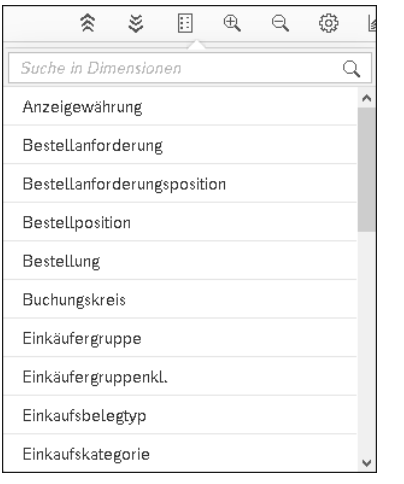

**Abbildung 4.24** Optionen für Drillup und Drilldown

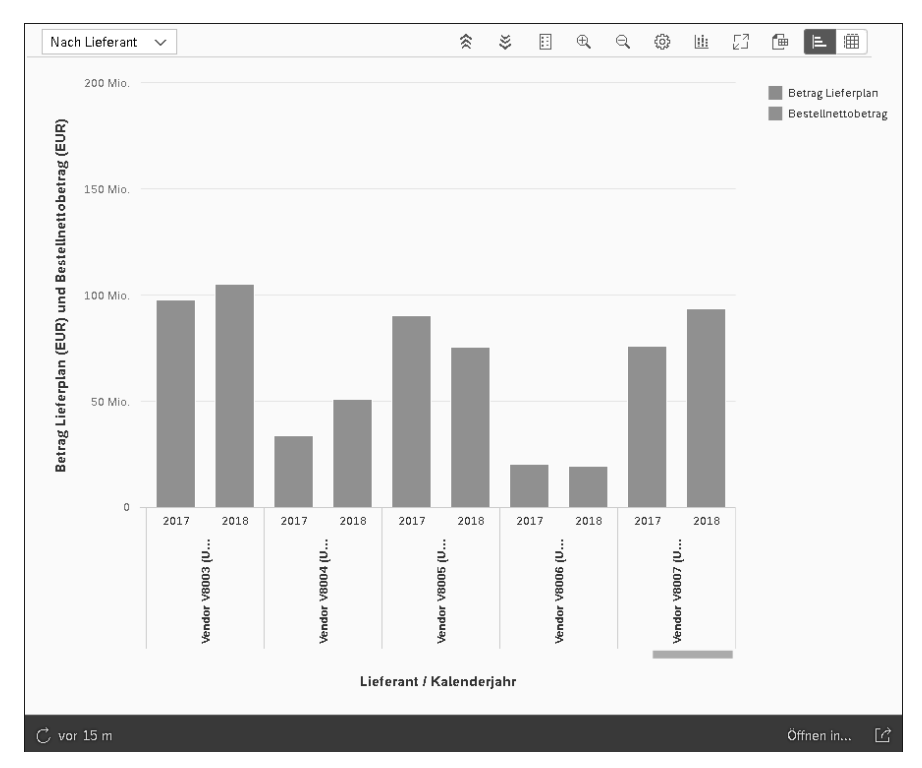

**Abbildung 4.25** Drilldown mit mehreren Dimensionen

Mit einem Klick auf die Schaltfläche **Einstellungen** werden die Einstellungen geöffnet, mit denen die Dimensionen oder Kennzahlen in der Diagrammansicht umgeordnet werden können (siehe Abbildung 4.26).

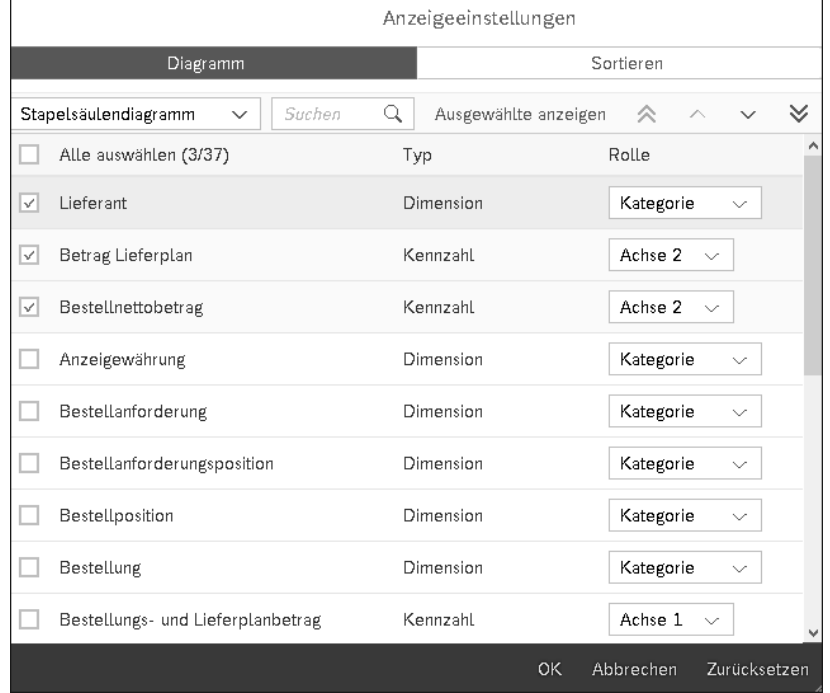

#### **Abbildung 4.26** Ansichtseinstellungen

In SAP Smart Business sind die gleichen Diagrammtypen wie in einer ALP verfügbar, wie in Abschnitt 4.1.1, »Insight-to-Action mit einer SAP Fiori Analytical List Page«, beschrieben.

Die verfügbare Vollbildansicht ist besonders auf Geräten mit einem kleineren Bildschirm wie Mobilgeräten hilfreich, um die Lesbarkeit des Diagramms zu verbessern. Im Vollbildmodus wird der Kopfteil der SAP-Smart-Business-KPI-Laufzeitumgebung eingeklappt (siehe Abbildung 4.27). Um die ursprüngliche Ansicht wiederherzustellen, klicken Sie auf das vierte Symbol von rechts.

Zusätzlich können Sie zwischen der Diagramm- und der Tabellenansicht wechseln (siehe Abbildung 4.28). Dies ist insbesondere sinnvoll, wenn die vorliegende Datenbasis nicht aggregiert wird, sondern auf Einzelelementen beruht.

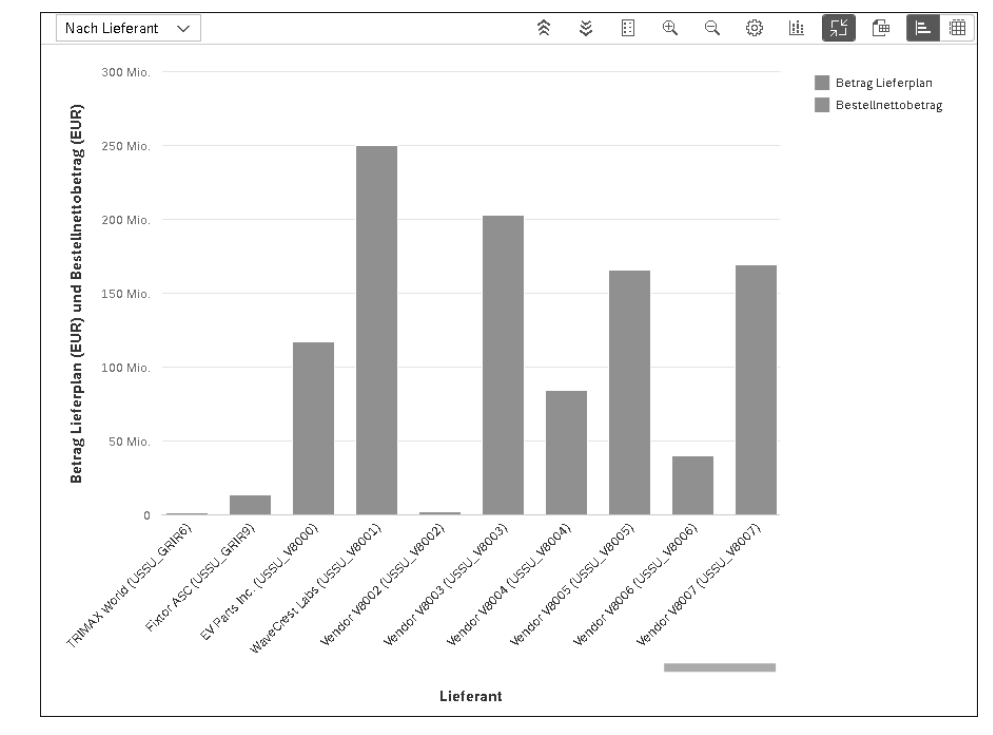

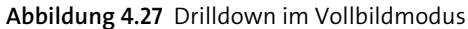

| Nach Warengruppe |                | Nach Warengruppe (41) [3] | 囲<br>偘<br>E.      |
|------------------|----------------|---------------------------|-------------------|
| Kalenderjahr     | Warengruppe    | Bestellnettobetrag        | Betrag Lieferplan |
| 2017             | ZFRAME         | 201.94 Mio. EUR           | $0.00$ EUR        |
| 2018             | ZFRAME         | 169.18 Mio. EUR           | $0.00$ EUR        |
| 2017             | <b>ZTRAIN</b>  | 113.04 Mio. FUR           | $0.00$ EUR        |
| 2018             | <b>ZTRAIN</b>  | 87.33 Mio. FUR            | $0.00$ EUR        |
| 2017             | <b>ZGEARS</b>  | 58.37 Mio. EUR            | $0.00$ EUR        |
| 2017             | ZYOUTH         | 47.49 Mio. EUR            | $0.00$ EUR        |
| 2018             | ZYOUTH         | 45.67 Mio. EUR            | $0.00$ EUR        |
| 2017             | <b>ZFORK</b>   | 42.01 Mio. EUR            | $0.00$ EUR        |
| 2018             | <b>ZGEARS</b>  | 38.71 Mio. EUR            | $0.00$ EUR        |
| 2018             | <b>ZFORK</b>   | 32.86 Mio. EUR            | $0.00$ EUR        |
| 2017             | <b>ZPEDAL</b>  | 32.04 Mio. FUR            | $0.00$ EUR        |
| 2017             | <b>ZWHEEL</b>  | 28.87 Mio. EUR            | $0.00$ FUR        |
| 2017             | <b>ZBRAKES</b> | 26.92 Mio. FUR            | $0.00$ EUR        |
| 2018             | ZBRAKES        | 21.29 Mio. EUR            | $0.00$ EUR        |
| 2018             | ZWHEEL         | 21.27 Mio. EUR            | $0.00$ EUR        |
| 2018             | ZPEDAL         | 19.78 Mio. EUR            | $0.00$ EUR        |
| 2017             | ZHANDLE        | 8.45 Mio. EUR             | $0.00$ EUR        |

**Abbildung 4.28** Tabellenansicht

Über das Symbol **Export zu Excel** kann die vorliegende Datenbasis, wie sie auch in der Tabellenansicht zu sehen ist, im Excel-Format exportiert werden.

In der Fußzeile finden Sie zwei weitere wichtige Optionen:

#### 1. **Navigation**

Hier können Sie zu weiteren Applikationen, die Sie als Navigationsziele für die KPI während der Konfiguration festgelegt haben, navigieren. Sinnvolle Navigationsziele sind insbesondere solche Applikationen, die es ermöglichen, ein in der KPI erkanntes Problem zu lösen (siehe Abbildung 4.29). Auch hier wird das Insight-to-Action-Paradigma befolgt.

Diese Verzahnung von analytischen und transaktionalen Schritten ist der große Mehrwert von SAP S/4HANA Embedded Analytics im Vergleich zu herkömmlichen Business-Intelligence-Lösungen, die den analytischen Teil abdecken, bei denen der Nutzer jedoch für eine Problemlösung in ein anderes System abspringen muss. SAP S/4HANA Embedded Analytics ermöglicht dagegen Echtzeitanalysen ohne Ladezyklen in ein weiteres System, womit die Vorlaufzeit sowohl zu einer Problemerkennung als auch zur Problemlösung deutlich kürzer wird.

| Einkaufskategorie           |   |
|-----------------------------|---|
| Bestellanforderungsposition | Δ |
| Einkaufsbelegpositionen     |   |
| Bestellung                  | ↘ |
| Lieferant                   | ↘ |
| Bestellungen verwalten      | ↘ |
| Einkaufskategorie anlegen   | ↘ |
| Lieferpläne verwalten       |   |
| Öffnen in. In               |   |

**Abbildung 4.29** Vorkonfigurierte Navigationsziele

## 2. **Personalisierung**

Nachdem die Standardeinstellungen einer SAP Smart Business KPI durch das Anpassen der Filter, Diagrammtypen und Ähnliches verändert wurden, können Sie diese Konfiguration als personalisierte Kachel speichern (siehe Abbildung 4.30). Durch die Nutzung der so erstellten Kachel werden die Einstellungen zum Zeitpunkt der Speicherung wieder aufgerufen. Zusätzlich kann der Nutzer durch den Dialog **Als Kachel sichern** eigene Grenzwerte für die farbliche Kennzeichnung der KPI im SAP Fiori Launchpad eingeben (siehe Abbildung 4.31).

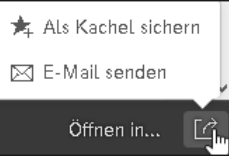

**Abbildung 4.30** Option »Öffnen in«

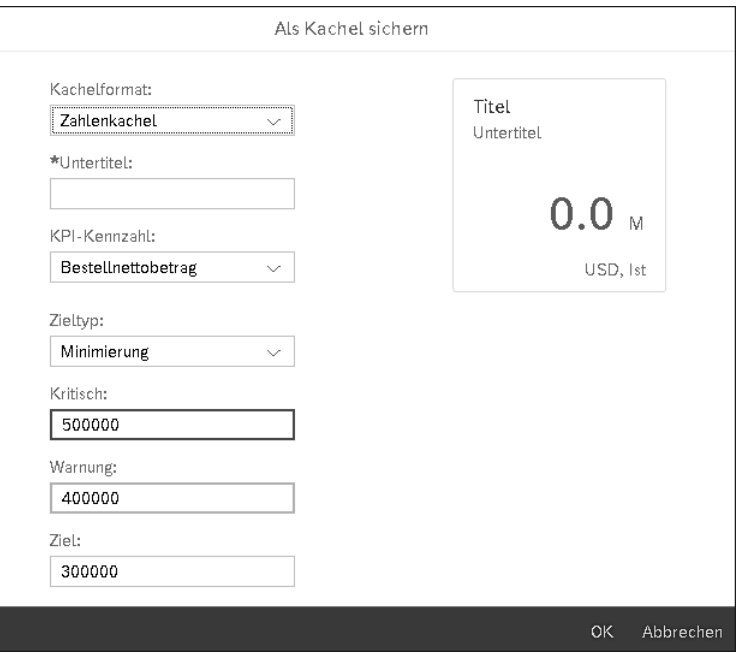

**Abbildung 4.31** Option »Als Kachel sichern«